Microsoft 365 利⽤マニュアル

神戸高専総合情報センター

1. Microsoft 365 について

公立大学法人はマイクロソフト包括ライセンスを契約しています。インターネットを通じてライ センス管理される Word や Excel などの Office ツールを含んだサービスです。以下,注意事項です。

(1)本人が所有・使⽤する機器にのみインストールできます。インストール可能な台数は公式のサイ トで確認して下さい。

(2)本校に在籍している期間のみ利用できます。

(3)インターネットを通じて認証を行うため、インターネットに接続した状態で使用してください。 インストール(数 GB)や認証等による通信については自己負担となります。

(4)アカウント情報は他人に漏洩させてはいけません。

(5)Office ツールを最初に起動すると,使⽤許諾契約書の承諾に同意することになります。違反しな いよう十分注意の上、利用して下さい。

(7) One Drive には教育・研究を目的としたデータのみ保存できます。消費量が著しい場合,管理者 から連絡し削減を促すことがあります。

(8)パスワード忘れ等は管理者に連絡して下さい。不明な点は公式ページ,説明ページを参照して下 さい。

- 公式ページ <https://www.office.com/>
- 説明ページ http://www.kobe-kosen.ac.jp/itc/

管理者 一般科 佐藤 洋俊 (2023年4月現在) [kcct-hsatoh@g.kobe-kosen.ac.jp](mailto:kcct-hsatoh@g.kobe-kosen.ac.jp)

- (1) Web ブラウザ(Edge,Firefox,Chrome 等)を起動し,Microsoft 365 ポータルサイトを開き, 発行されたアカウントとパスワードでログインします。 URL:<https://www.office.com/>
- (2) 画⾯右上の[アプをインストール]をクリックした後,[Microsoft 365 Apps アプリ]をクリックし ます。

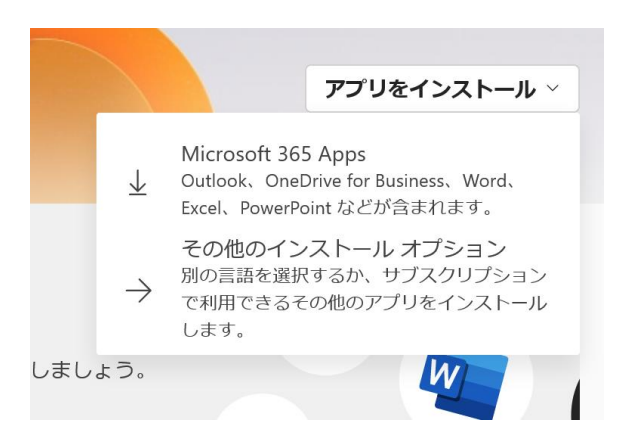

(3) exe ファイルのダウンロードが開始されるので,デスクトップなどに保存します。

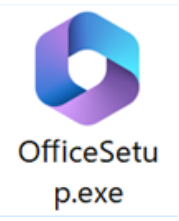

- (4) 保存した exe ファイルをダブルクリックし起動します。ユーザーアカウント制御の画面が表示 される場合は「はい」をクリックして下さい。
- (5) Office アプリがダウンロードされますのでしばらくお待ち下さい。
- (6) インストール完了後,「閉じる」をクリックして下さい。
- 3. Office アプリの起動
- (1) インストール完了後,スタートメニューから Word や Excel などの Office アプリを起動します。
- (2) 起動時にサインイン画⾯が表⽰されることがあります。 ユーザーID xxx@kobecct.onmicrosoft.com とパスワードを入力し、認証を行って下さい。
- 4. インストール対象機器の管理(対象機器の削除をする場合)
- (1) Office 365 ポータルサイトに接続します。(導入手順の1 と同様)
- (2) 画⾯右上のアイコンをクリックします。

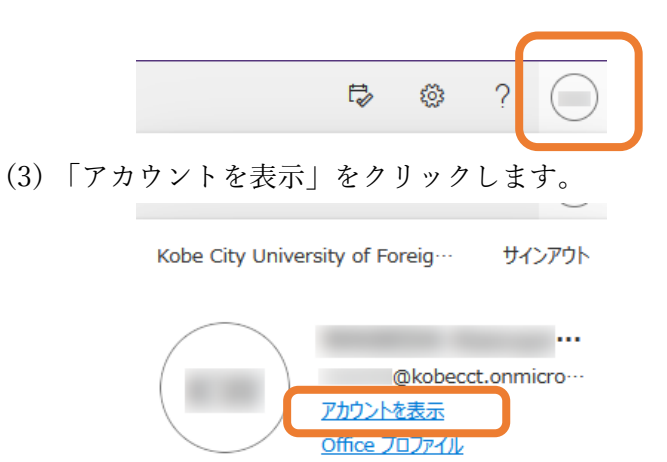

(4) マイアカウントの「Office アプリ」をクリックします。

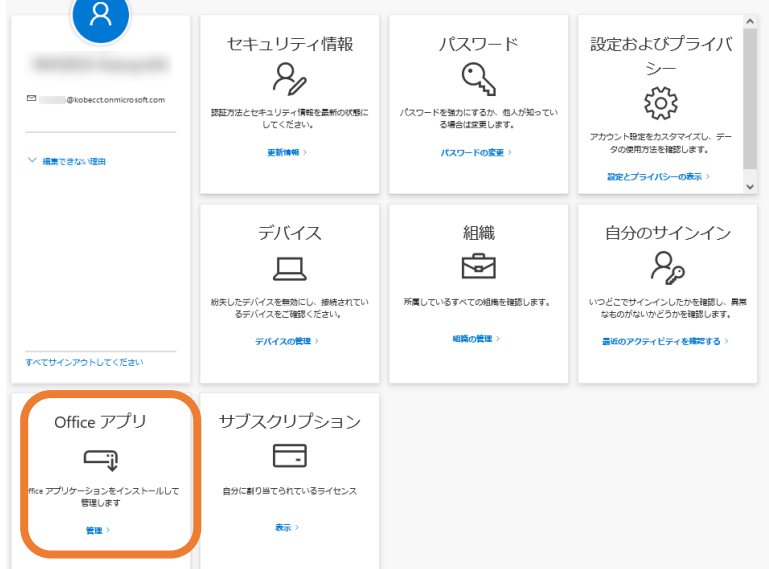

(5) インストール済みの機器が表示されるので、必要に応じて利用しない機器を非アクティブ化し削 除します。(下図はまだインストールしていない状態)

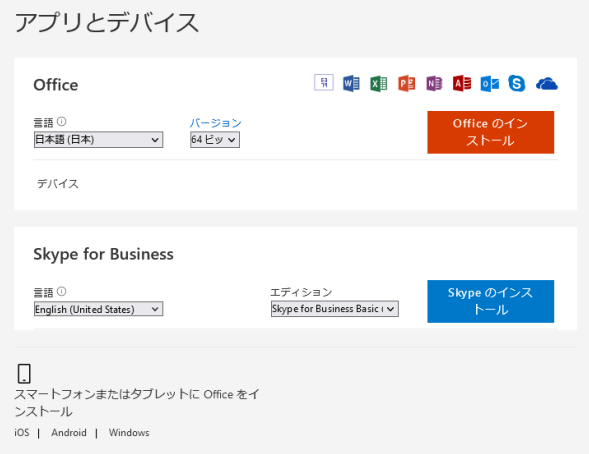